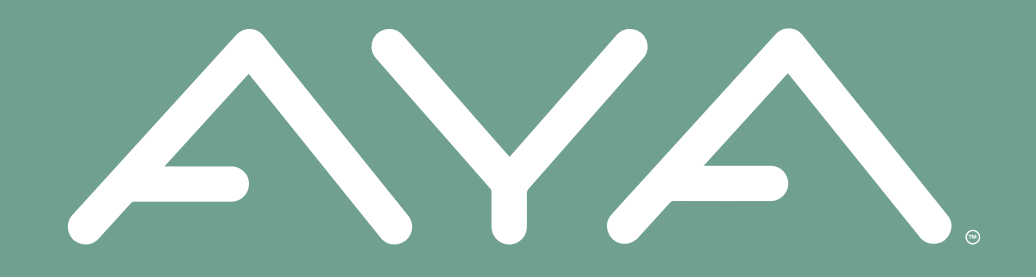

# **AYA Groups** *There is strength in numbers*

# *Creating A Group*

# **CREATING A GROUP**

#### **STEP 1**

- Select the "Groups" tab at the bottom.
- Then select "Create a Group."

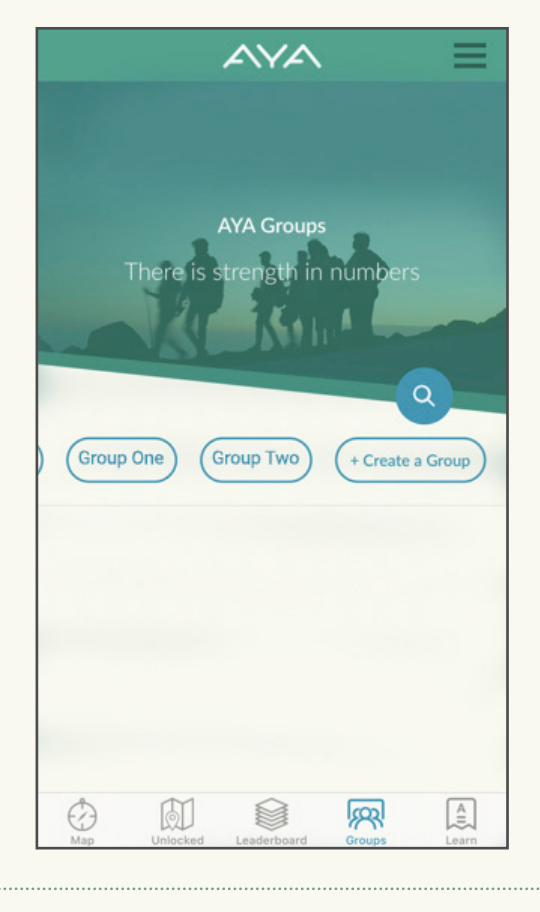

#### **STEP 2**

- $\bullet$  Fill out your group information, including the group name, group location and a group photo.
- Then select "Create Your Group" at the bottom.
- **Remember, if you make your group private, members can only join by invitation from you.**

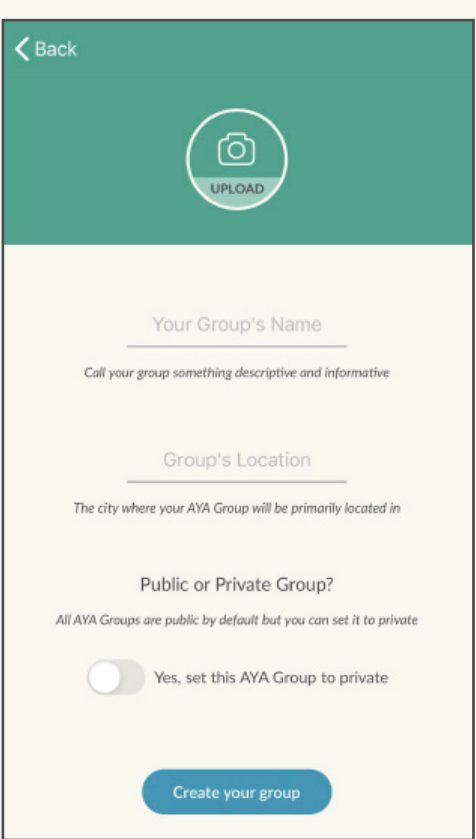

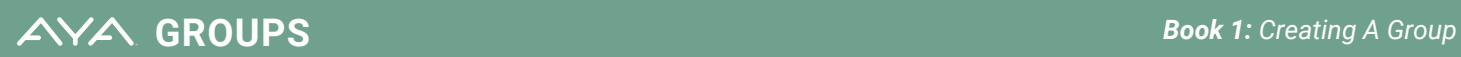

# **CREATING A GROUP**

## **STEP 3**

• Once you've created your group, you will be taken to your new group page.

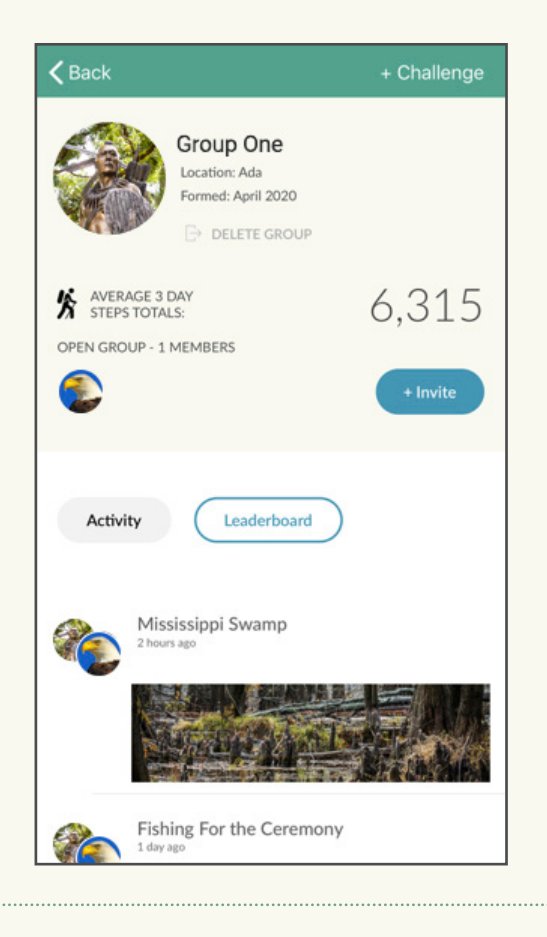

#### **STEP 4**

- Select "Invite" to send invitations to join by text, email, Facebook, etc.
- **If you made your group private,** you will be directed to send an invite link to their email address.

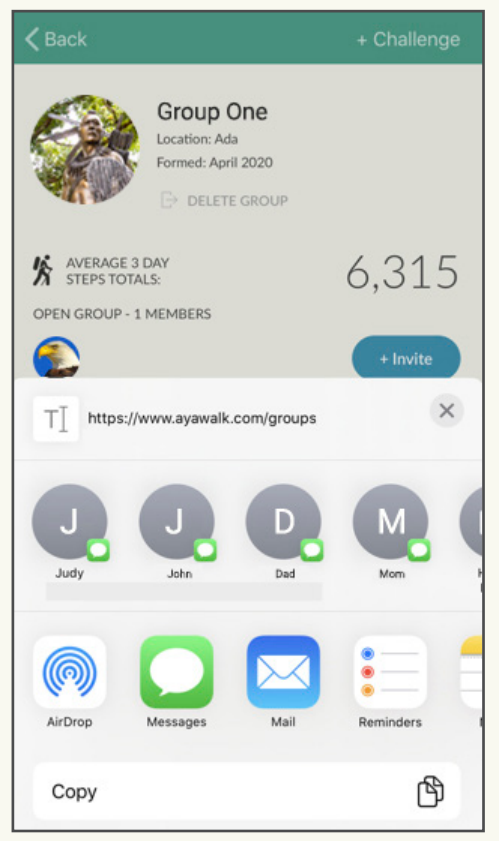

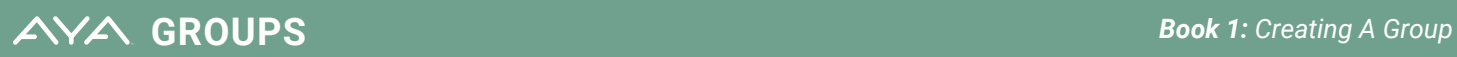

# **CREATING A GROUP**

## **STEP 5**

- To view your group, select the "Groups" tab at the bottom.
- This page shows you the activity of all group members.
- $\bullet$  Near the top, select a specific group to view that group's page.

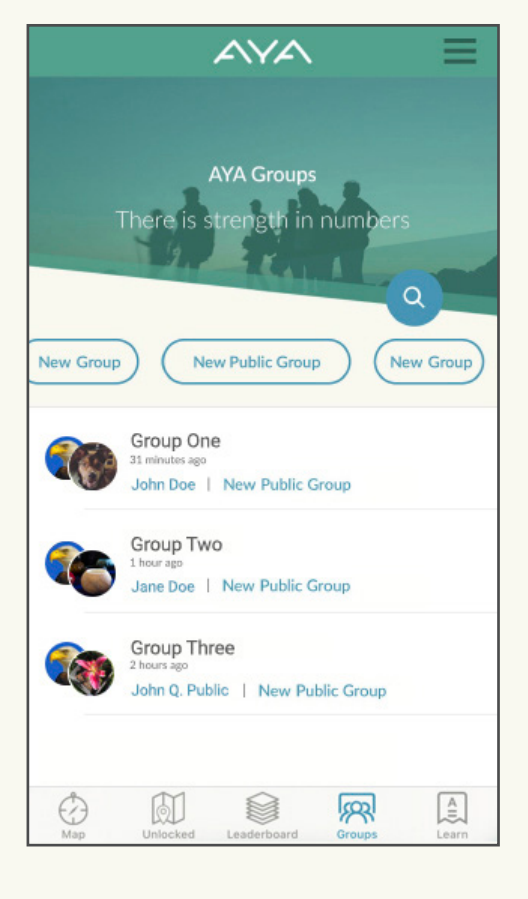

- Once you've selected a group's page, there are three separate sections to choose from:
	- "Activity"
	- <sup>l</sup> "Leaderboard"
	- "Challenges"

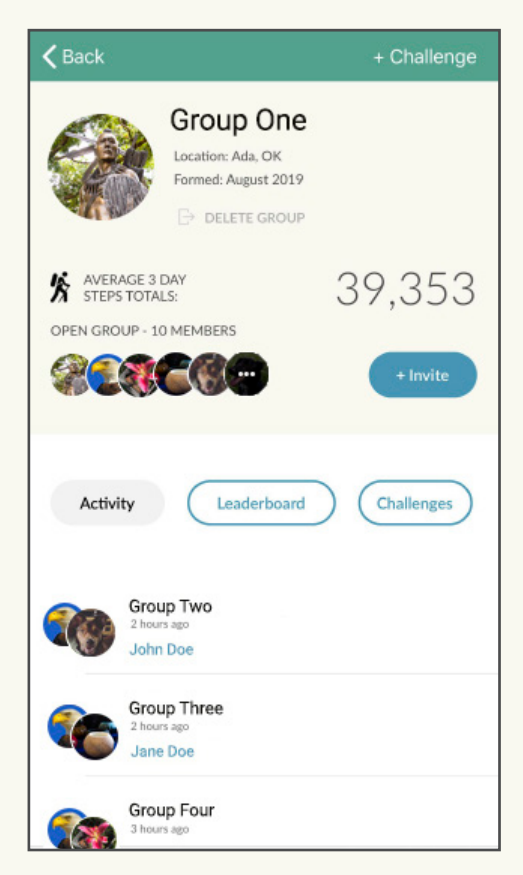

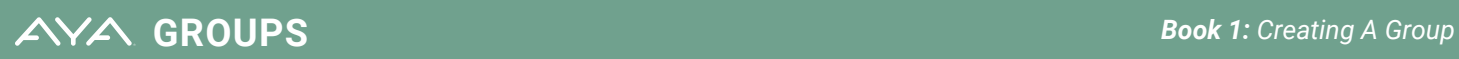